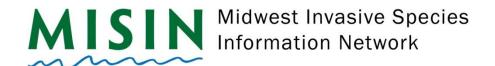

## **Species Alerts**

- 1. Go to the following URL:
  - a. https://www.misin.msu.edu
- 2. In the right-hand corner of the blue toolbar, click on **Sign In**. If you have an account, please skip to step 7.
- 3. Under Create an Account, click on Register Now.
- 4. Fill in all the required information on the Registration form, indicated by the red asterisk. There will also be additional fields that you may fill in that are not required (i.e. Affiliation, Address).
- 5. You will be sent a welcome/confirmation e-mail after completing the registration.
- 6. Return to the MISIN website and click on **Sign in** in the toolbar. Login using your new MISIN Username and Password.
- 7. Place your cursor over **Tools** and click on **Species Alerts** in the drop down.
- 8. Click on **New** to create a new species alert.
  - a. Select a species from the drop down or choose ALL SPECIES to receive alerts for all species reported.
  - b. Select a state in which you would like to receive alerts for.
  - c. Select a county in which you would like to receive alerts for or choose ALL COUNTIES to receive alerts for the entire state in which you selected.
- 9. To edit or change a species alert, click on an alert from the list (highlighted in yellow) and click on the **Edit** button.
- 10. To delete a species alert, click on an alert from the list (highlighted in yellow) and then click the **Delete** button.

Last Updated: August 2019